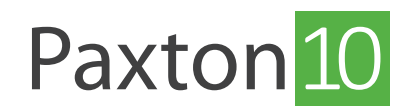

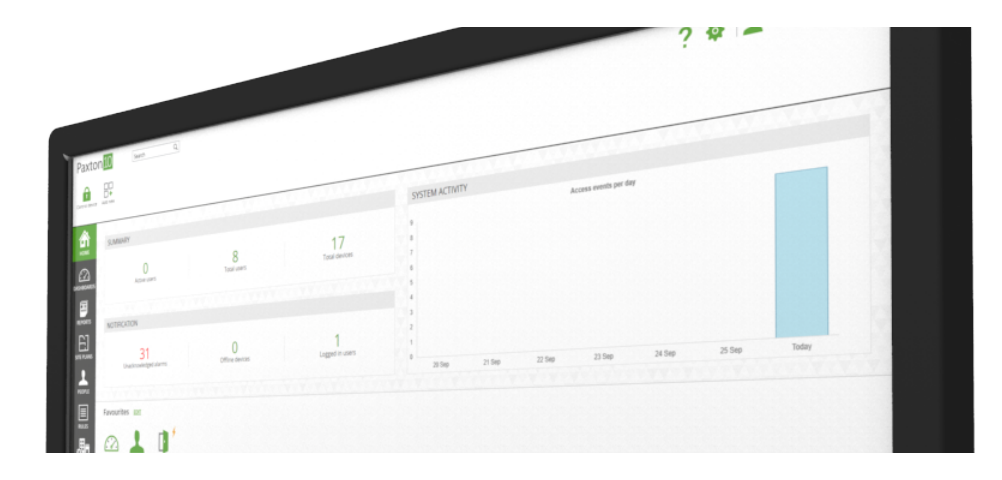

# Stel favorieten in op de homepagina

### Overzicht

Met Favorieten kunt u de opties die u vaak gebruikt makkelijk op een overzichtelijke plek weergeven. Favorieten kunnen voor iedere gebruiker afzonderlijk worden opgeslagen, u kunt ze dus volgens uw persoonlijke wensen configureren. Zo kunt u met èèn klik een dashboard openen, deur openen of een rapport bekijken.

### Favorieten toevoegen

- 1. Ga naar de homepagina.
- 2. Naast favorieten klik op 'Bewerken'.

Het scherm favorieten zal nu openen.

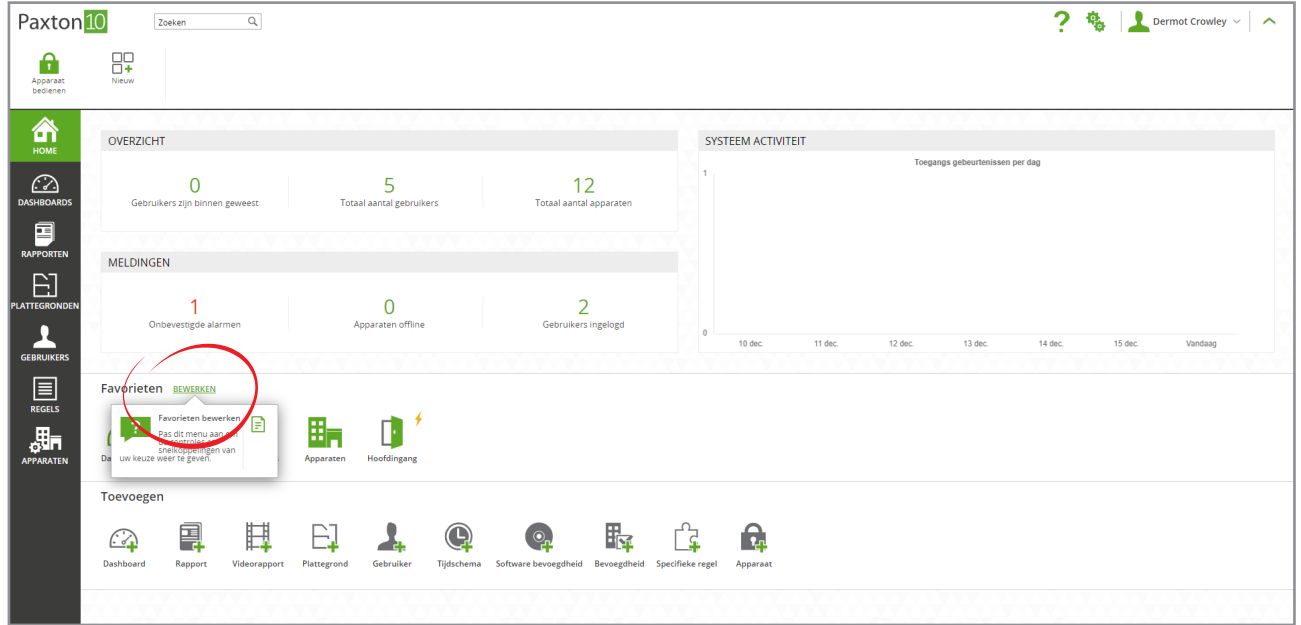

3. U bevindt zich nu in het tabblad ' Snelkoppelingen' selecteer het onderdeel binnen de Paxton10 software waar

een snelkoppeling van wilt toevoegen aan uw favorieten en klik op ' Toevoegen'. Herhaal dit voor alle onderdelen waar u een snelkoppeling voor wilt hebben.

u

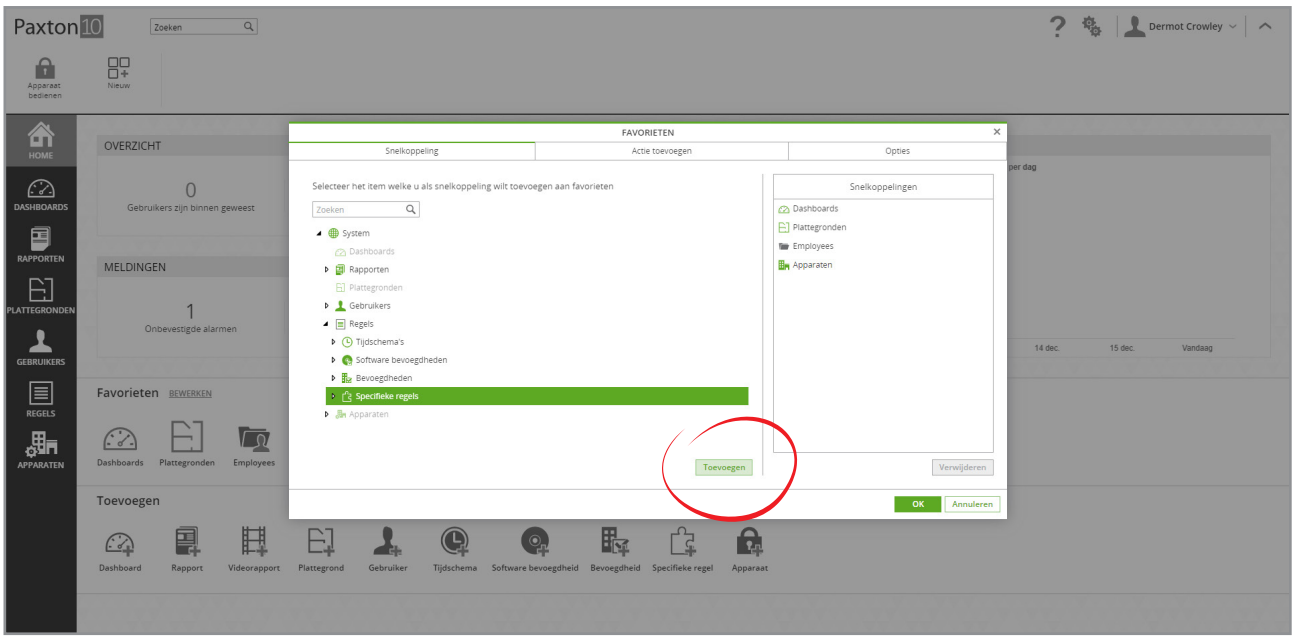

- 4. Open het tabblad 'Actie toevoegen'.
- 5. Selecteer het apparaat die u wilt toevoegen en klik op 'Toevoegen' om deze aan uw favorieten toe te voegen. Herhaal dit voor alle apparaten waar u een snelkoppeling voor wilt hebben.

In uw favorieten ziet u nu uw toegevoegde apparaten, door erop te klikken kunt u het apparaat eenvoudig openstaken.

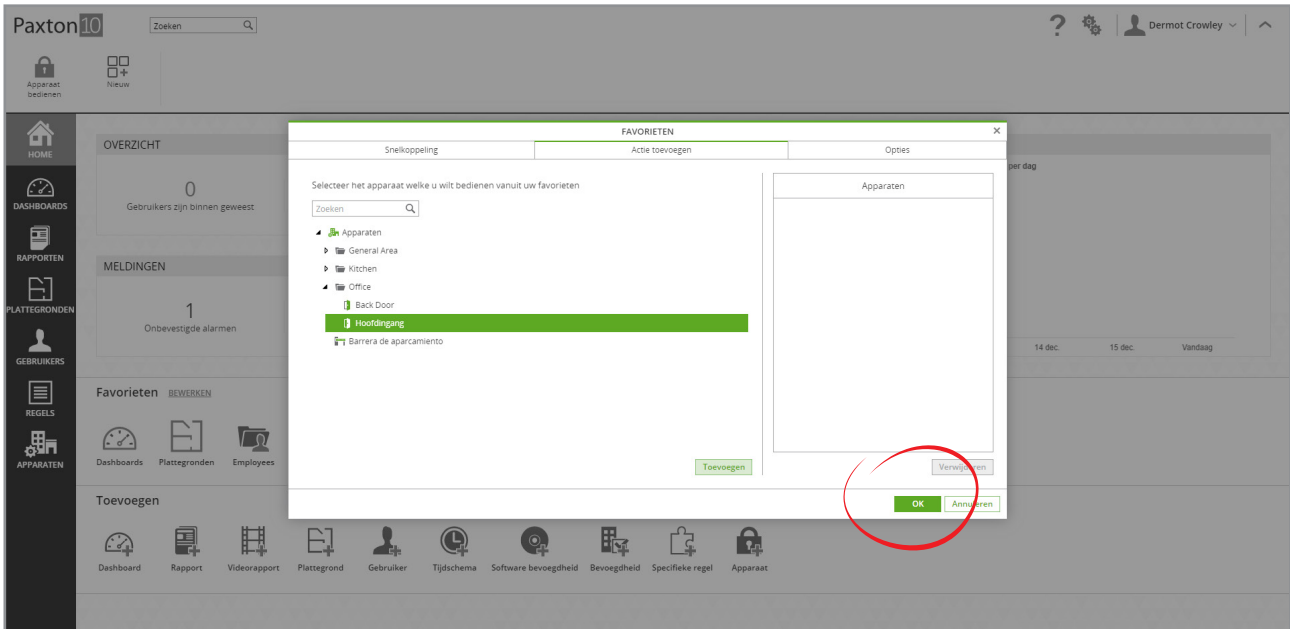

Indien u een deur opent zal er een groen knipperende balk getoond worden om aan te geven dat de deur geopend is.

6. Klik op 'OK' om het venster favorieten te sluiten.

## Opties

- 1. Ga naar de homepagina.
- 2. Naast favorieten klik op 'Bewerken'.

Het scherm favorieten zal nu openen.

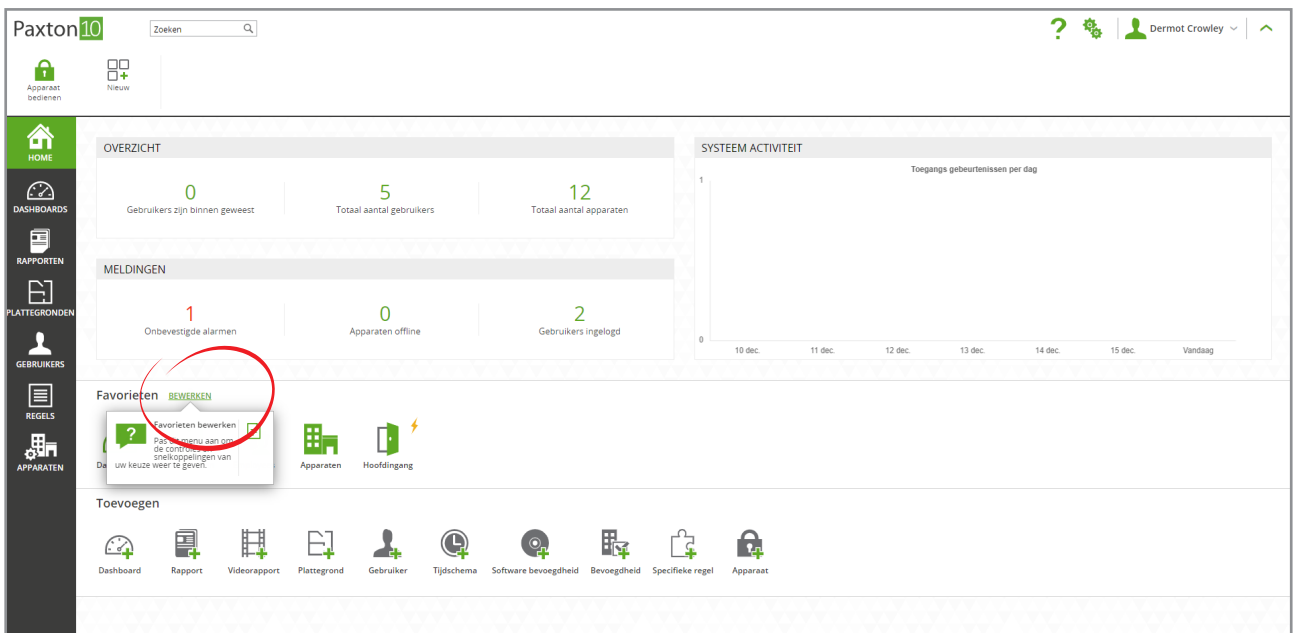

- 3. Klik op het tabblad 'Opties', een overzicht van al uwe snelkoppelingen worden nu getoond.
- 4. Rangschik uw snelkoppelingen door ze in de gewenste volgorde te slepen.
- 5. U kunt er ook voor kiezen om na het inloggen direct een van uw favoriete pagina's te openen. Klik op het selectievakje van uw favoriete pagina, bij de volgende keer dat u inlogt zal automatisch uw favoriete pagina geopend worden zoals bijvoorbeeld een dashboard of plattegrond.

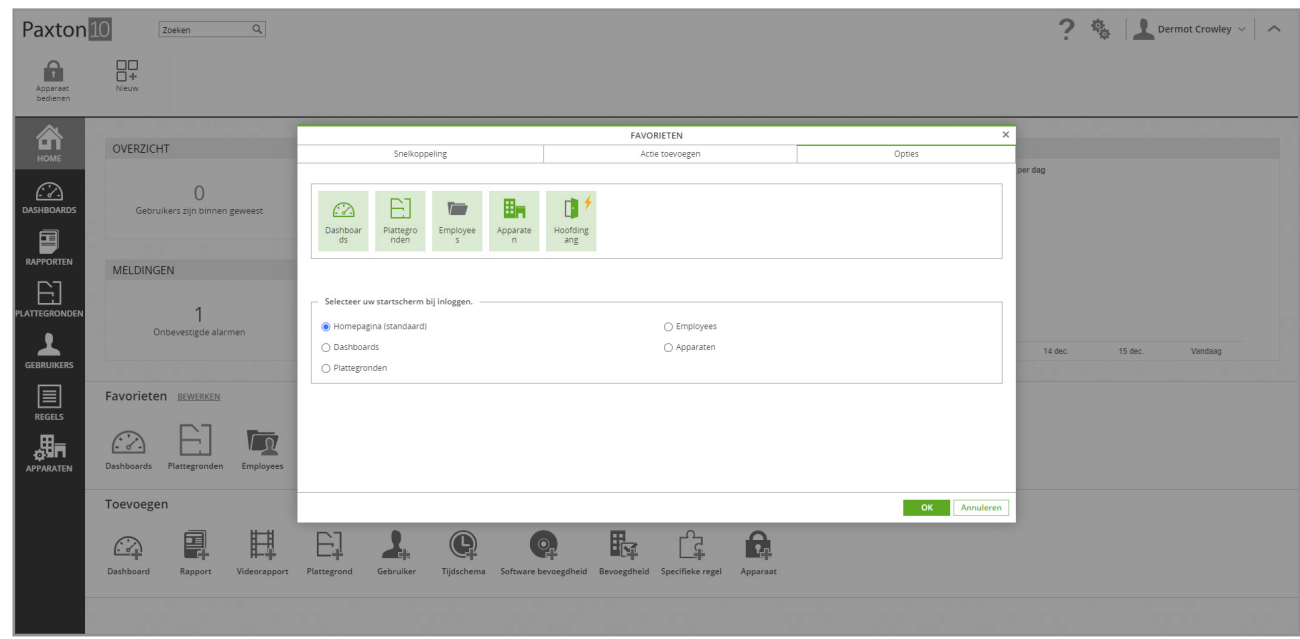

### Veel gestelde vragen

#### Waarom zie ik niet alle apparaten om toe te voegen als actie?

Het is alleen mogelijk om apparaten te selecteren waar u bevoegdheden voor heeft. Indien u geen bevoegdheden heeft voor een apparaat kunt u deze ook niet bedienen via de software?

#### Waarom wordt de actie niet uitgevoerd als ik op de snelkoppeling klik?

Acties worden alleen uitgevoerd als u bevoegdheden heeft voor dit apparaat. Indien u geen bevoegdheid heeft of u start de actie uit buiten het tijdschema dan zal de actie niet uitgevoerd worden.

### Wie kan mijn favorieten zien?

De favorieten zijn voor iedere software gebruiker persoonlijk, wanneer u uw favorieten wijzigt zal dit voor alleen u doorgevoerd worden/

### Kan ik softbuttons toevoegen aan favorieten?

Het is momenteel niet mogelijk om softbuttons toe te voegen aan de favorieten.